# **Veileder / bruksanvisning for verving av nye medlemmer i medlemsregister/RMS**

## (versjon juni 2017)

Utarbeidet av Per Øivind Eriksen juni 2017

## **Innledning**

## **Om RMS**

Regional Medlemsservice er utviklet for at du som medlem skal kunne se og endre på kontaktinformasjonen som ligger på deg i medlemsregisteret.

lagleder eller medlemsansvarlig skal kunne få tilgang til viktig og nødvendig informasjon om medlemmene i lokallaget, når du måtte ha behov for det.

## **Sikkerhet**

Det er medlemsnummeret ditt som er den unike nummeret som gir deg tilgang. Dette i samspill med e-post og mobilnummer så vil du kunne sette opp ditt eget passord. Vi anbefaler at du lager et sikkert passord og at du ikke gir andre tilgang til dette passordet.

## **Roller**

I det nye systemet så vil du kunne få flere roller og det er rollen som gir deg de forskjellige tilgangene. Hvis du bare har én rolle vil du komme rett inn på denne, men har du flere så må du velge. Det er kun om du er tillitsvalgt/ instruktør eller er giver du vil få flere valg.

#### **«Min side»**

Her kan du se og endre på den informasjon Norsk Folkehjelp har om deg selv. Husk alltid å ha riktig kontaktinformasjon adresse, e-post og mobiltelefonnummer.

## **Pålogging**

Når du skal logge på første gangen så må du be om å tilsendt nytt passord igjennom «glemt passordfunksjonen». Dette er en automatisk funksjon og du kan hele tiden og når du ønsker endre passordet.

Når du logger deg på så vil du normalt komme rett inn på lagets eller regionens side. Men hvis du har flere roller så vil du, som nevnt over, få opp en mulighet til å velge hvilken rolle du vil ha. Eksempel vis så kan du ha en rolle i laget, en rolle i regionen og hvis du er instruktør så er det en rolle.

Dette skal være enkelt og selvforklarende og når du er inne i en rolle kan du enkelt skifte rolle til en av de andre du måtte ha

## **Viktig!**

For å få tilgang så må du ha betalt kontingenten og du må ha oppgitt mobiltelefon nummer og e-post for at systemet skal kunne kommunisere md deg

## Symboler

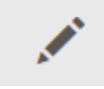

her kan du klikke inn og redigere informasjon

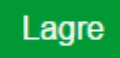

du må alltid lagre når du har endret noe!

## **Verving/rekruttering**

Denne veilederen er en forklaring på hvordan du som medlem skal kunne verve nye medlemmer og senere kunne hente ut vervepremier for disse.

En verving består av 3 deler.

- Innlegging og registrering
- Betaling
- Uttak av vervepremie

For at du skal få vervepremien så må det bli registret på deg at du har vervet et nytt medlem. Når medlemmet har fått giroen og betalt denne så blir det registrert i systemet og hos deg at det har skjedd. Du samler opp poeng for hver verving. Senere kan du kunne gå inn på vervebutikken å hente ut premier som tilsvarer de poengene du har samlet opp.

RMS virker på PC, nettbrett og mobiltelefon så vervinger kan du gjøre over alt og når det måtte passe deg.

Da er vi klare til å starte! Lykke til…….

## **Innlogging**

Du må gå inn p[å www.folkehjelp.no](http://www.folkehjelp.no/) og velge linken «Logg inn»

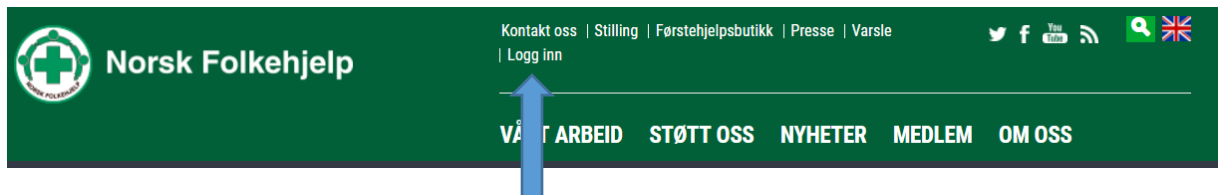

Når du kommer inn så er det medlemsnummeret ditt du skal benytte som brukernavn for å kunne logge på.

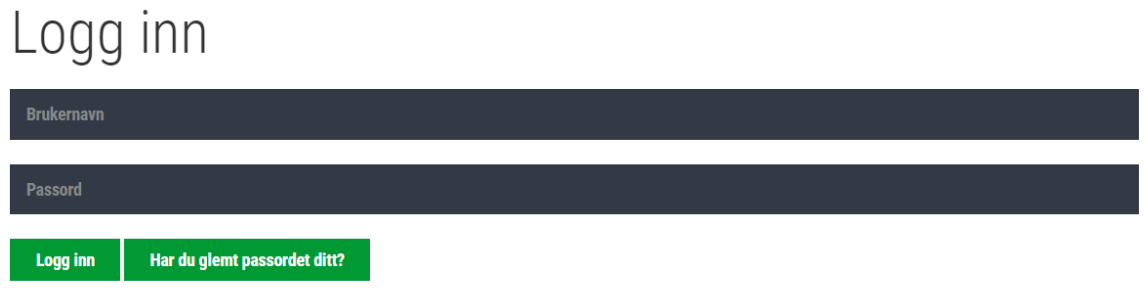

Så skal du trykke på knappen «Har du glemt passordet ditt?» og legge inn e-post adressen eller mobilnummer som er registrert på deg i medlemsregisteret.

## Glemt ditt passord?

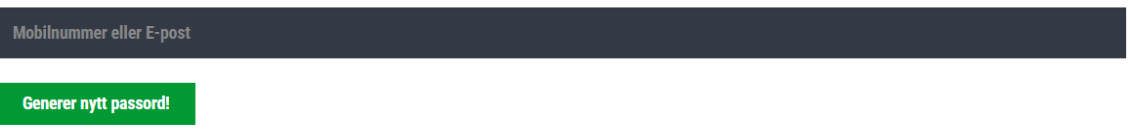

Deretter blir passordet sendt på e-post eller SMS. Når du har mottatt dette kan du logge inn.

#### **Roller**

Når du har logget på så vil de som har flere roller i RMS få mulighet til å bestemme hvilken rolle de vil benytte. Instruktør, admin lag eller admin region.

I menyen til RMS vil du kunne skifte mellom å gå inn på din side «Min side» (ditt personlige bilde over din informasjon) eller Medlemsservice som er laget sin informasjon med de tilganger som ligger der.

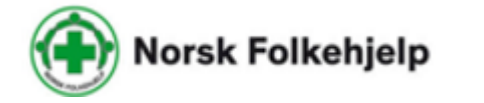

Min side **Medlemsservice** 

## **Min side**

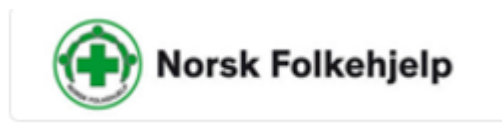

**Medlemsservice** 

Her kan du blant annet se og endre din personlige informasjon!

- **•** Betalingsstatus
- Verv
- Kompetanse
- Interesse
- Kurspåmeldinger
- Vervestatus og vervepremier

Gå inn på «Min side» og sjekk at informasjonen som er registrert på deg er riktig. Bruk blyanten for å sjekke nærmere og endre.

Min side

Legg også inn hva som er dine interesser ved å krysse av.

## **Endre passord**

Oppe i høyre hjørne finner du ditt eget navn og en nedtrekksmeny

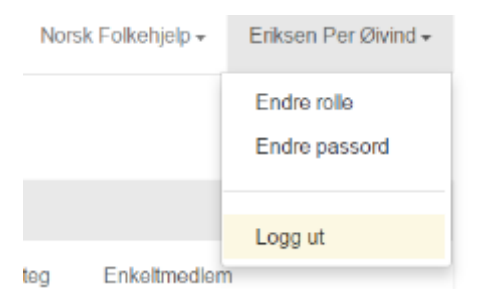

Klikk på Endre passord og skriv inn gammelt og nytt passord

#### Trykk lagre

## **Verving av nytt medlem**

Når du er inne på «Min side» Gå til mine vervinger og klikke på verv nytt medlem

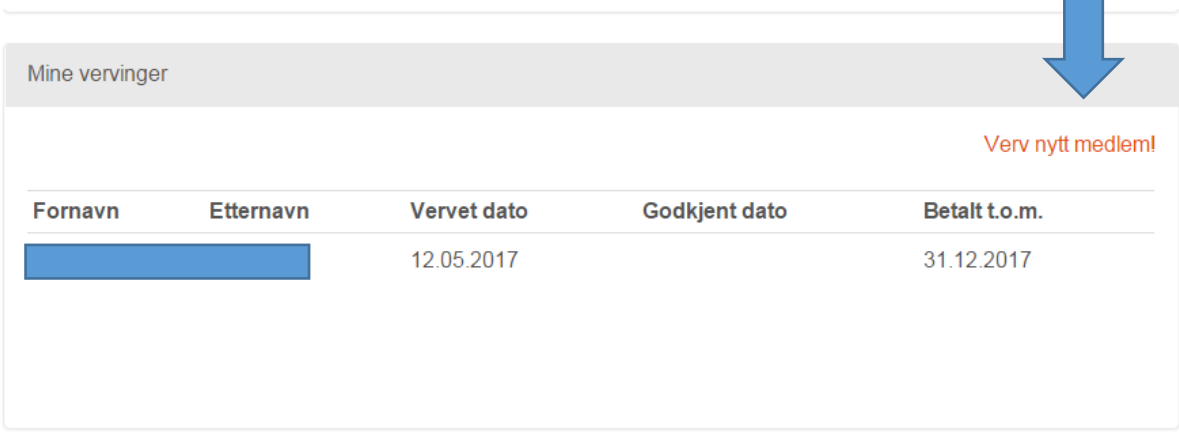

Du vil da bli overflyttet til Norsk Folkehjelp sin hjemmeside, men du er fortsatt innlogget.

Kontakt oss | Stilling | Førstehjelpsbutikk | Presse | Varsle 익米 ヺゖ゚ゕゕ | Logg av **Norsk Folkehjelp VÅF** STØTT OSS NYHETER MEDLEM OM OSS **ARBEID** 

Det kan du se ved at det står «logg av» på menylinjen

Rull siden nedover og finn «Bli medlem» funksjonen.

Klikk på meld deg inn (ja du skal bruke denne også når du skal legge inn noen andre enn deg selv)

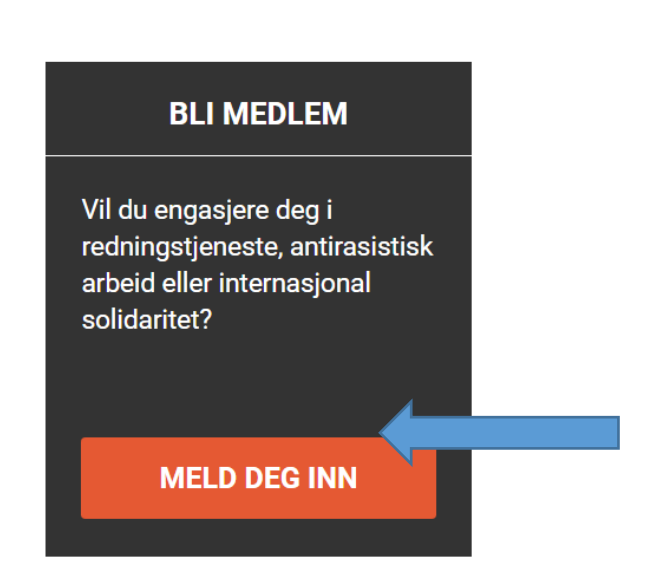

Du kommer da ett skritt videre og kan legge inn mobiltelefon nummeret til den du skal verve.

Når du legger inn tlf nummer så vil mer mer informasjon om personen dukke opp ferdig utfylt i feltene. Hvis det ikke kommer opp mer trykk på «manuelt» og skjema kommer opp med tomme felt

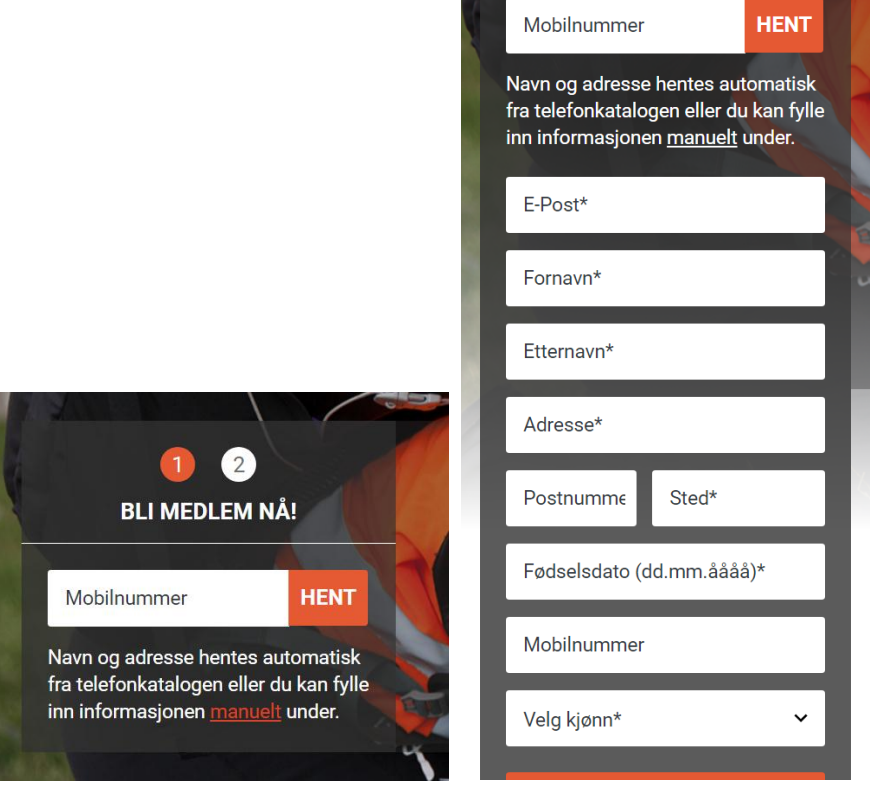

#### Fyll ut feltene og trykk gå videre

Hvis personen allerede er registret som medlem så får du opp dette

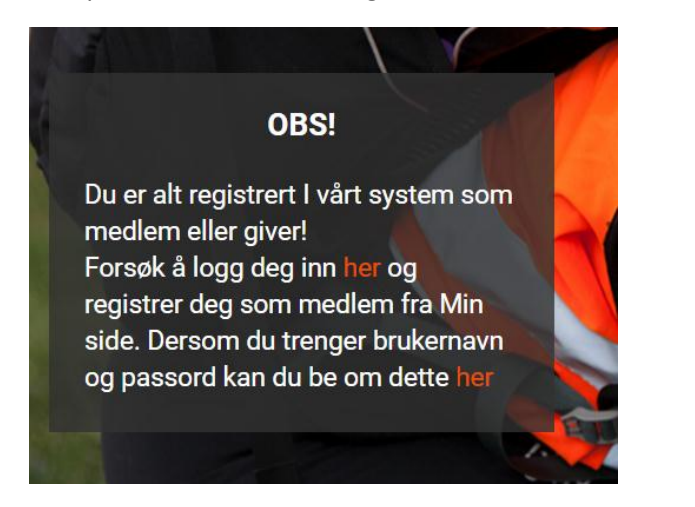

Hvis vedkomende ikke er registrert så får du mulighetetn til å legge inn mer informasjon

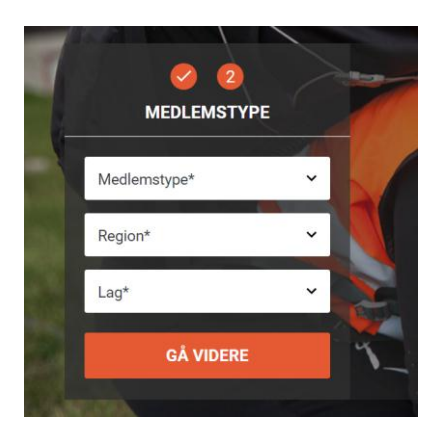

Velg medlemstype ved å benytte nedtrekksmenyen

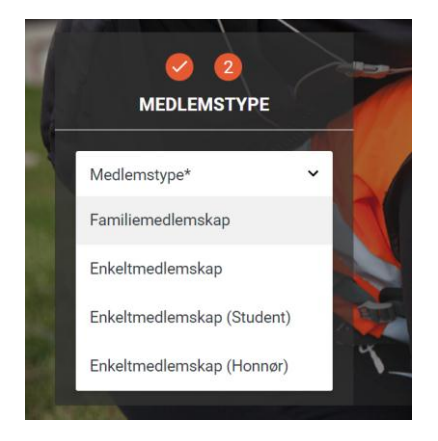

Klikk på medlemskap

Klikk på Region og velg hvilken region vedkeommende skal være medlem av og deretter klikk på lag og bestem hvilket lag vedkommende skal tilhøre.

Da gjenstår det bare å klikke på betaling som er «giro i posten»

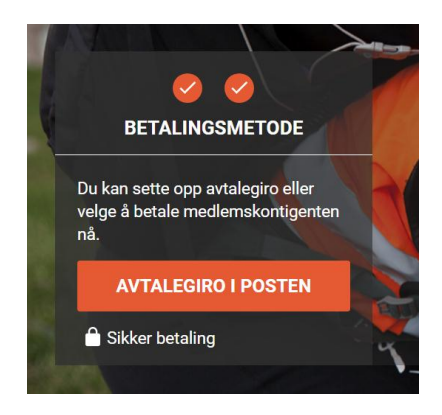

Når du går tilbake til «min side» i RMS så vil du etter hvert se at den du har vervet vil dukke opp under fanen/boksen «Mine vervinger» her har jeg bare benyttet test som navn på vedkomende.

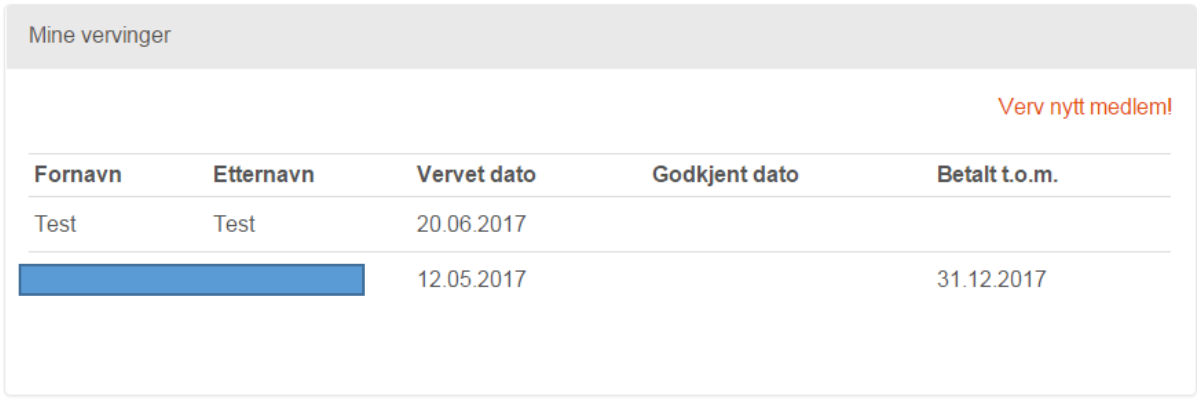

Når vedkommende betaler, så vil du se det i boksen vervepremier igjennom at du får vervepoeng

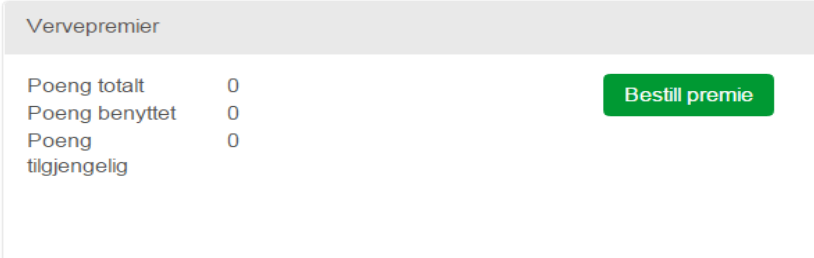

**Tusen takk for at du verver medlemmer til Norsk Folkehjelp**

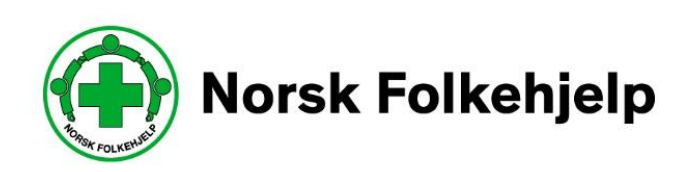